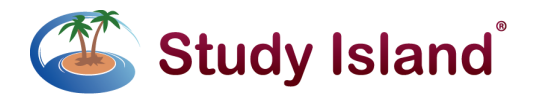

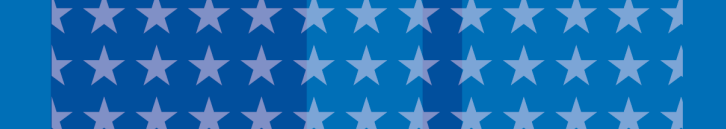

## Study Island Group Session

Students can submit real-time responses to Multiple choice and interactive, technology-enhanced questions via our group session feature. These unique practice sessions allow you to engage your students in teacher-led,

standards-based practice and learning, keeping students engaged while also tracking their progress in real time toward standards mastery.

## **Creating a New Group Session as a Teacher:**

- 1. Select your desired topic.
- 2. Click "Group Session" as the session option and then click "Next".
- 3. Chose "New Session" and click "Next".
- 4. Select your class from the drop-down menu.
- 5. Create a title for your assignment.
- 6. Select the desired number of questions for your assignment.
- 7. Click "Start Session". (This will allow the students to see the group session on their My Class page.)

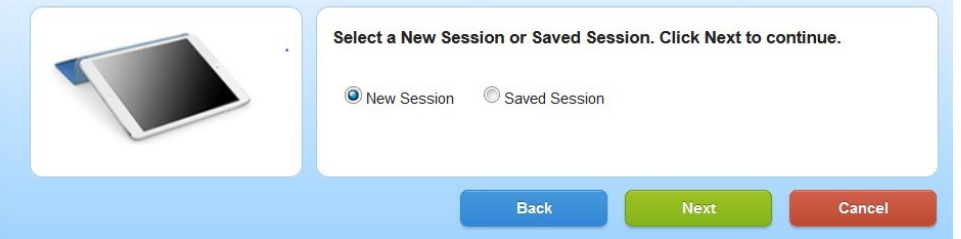

## **Launching a New Group Session as a Student:**

- 1. From the *My Class* page, click on the class name. The most recent Group Session will appear at the top of the assignments list.
- 2. Click on the appropriate "Group Session".

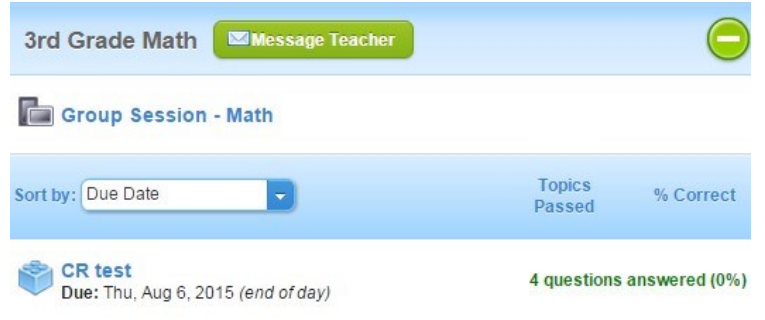

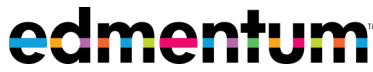

## **Navigating a Group Session as a Teacher:**

- **Start Polling:** Allows students to submit their answers.
- **Stop Polling:** Allows you to pause the assignment. Students will not be able to submit an answer during this time.
- **Next Question:** Allows you to advance to the next question. Students cannot navigate between questions without action from you.
- **Group Session Results:** You can see how your students are preforming on the assignment.
- **Save for Later:** Allows you to save all progress on a Group Session and return to it later.
- **End Session:** Ends the session and posts all student results. The *Group Session Report* can be accessed on the *Reports* page.

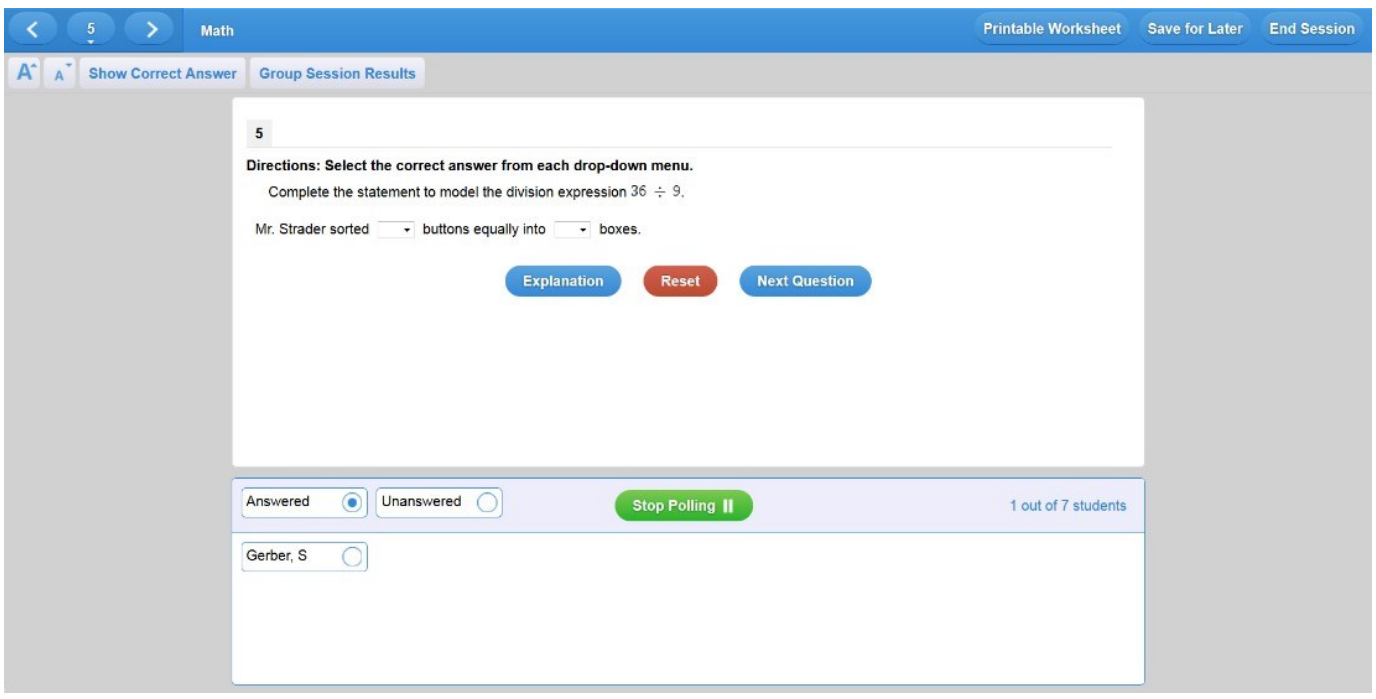

**If you have any questions, please contact Customer Support at support@studyisland.com**

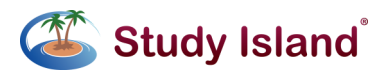

studyisland.com

edmentum.com 800.447.5286

2425 North Central Expressway Suite 1000 Richardson, TX 75080 © 2014 EDMENTUM, INC.